- 1.**Overview.** The entry page.
- **My Schedule**. Shows the timetable of the selected 2. student in the Current Student drop down menu.
- **Current student.** Change between students if more 3. than one dependent is attached to the Guardian.

#### **What Menu Headers**

- **Course diary.** Lesson descriptions by courses starting 4. from the beginning of the scholastic year. You can filter the courses to see entries only for a particular course.
- **Course info.** A list of all the courses a student is 5. enrolled in for that current scholastic year. It includes the contact details of the teacher assigned to the course.
- **Discipline & Attendance.** Overview of the student's 6. attendance and disciplinary events.
- **Graded exercises.** A detailed insight into the student's 7. progress during the scholastic year. You can choose between each course and have a full summary of grades and comments.
- **Term reports.** Access all available and published 8. reports.

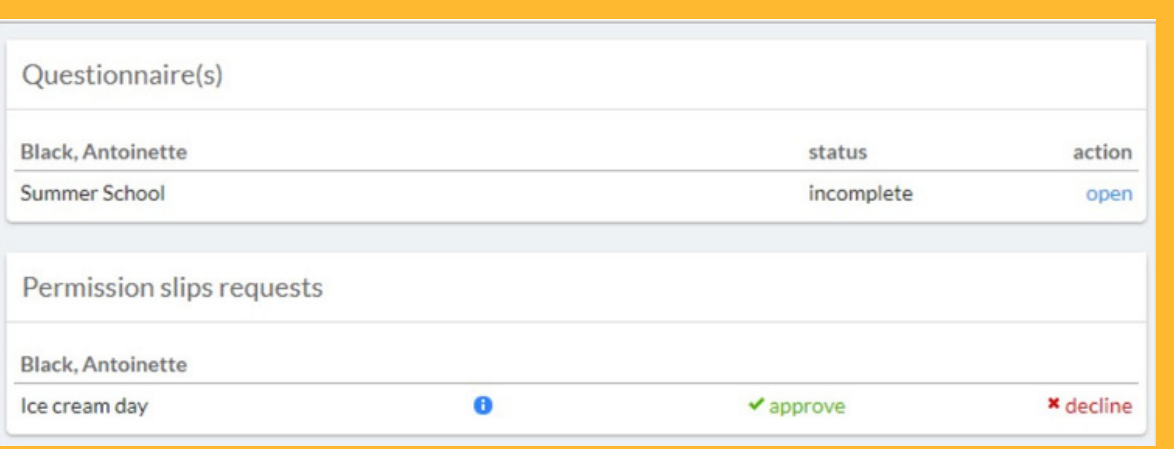

## **How to use MySchool parent portal?**

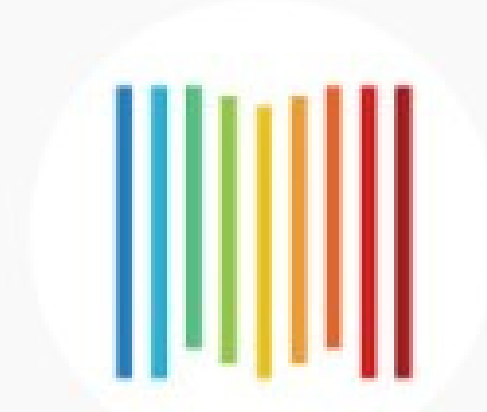

### MySchool

#### **Source:** [MySchool](https://support.msm.io/hc/en-us/articles/360003582273-Parent-Portal) Support

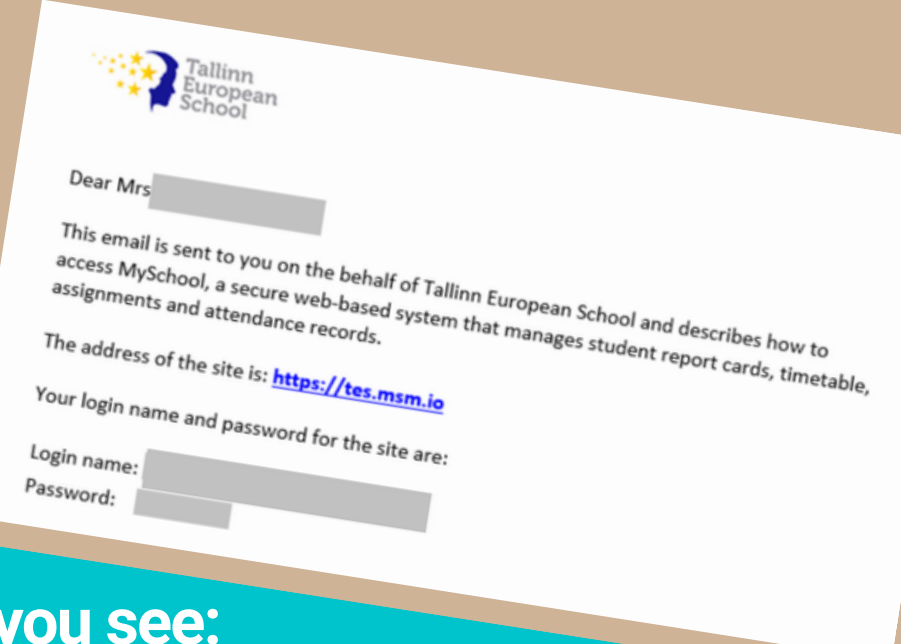

#### **[tes.msm.io](https://tes.msm.io/login)**

- 1.Fill in any **consent forms**.
- 2. Any **questionnaires** or up and coming activities requiring **parental consent** are listed.

We encourage you to submit your answers via the portal to ensure that all information is centralised and protected.

#### **What you can do:**

#### **How to access**

You will receive **an invitation** to log into MySchool. **Click the URL provided in the email to access the portal.** If you are also a staff member you can switch between roles within your respective portal.

> **Announcements.** You are 1. able to view active announcements, relative to your profile.

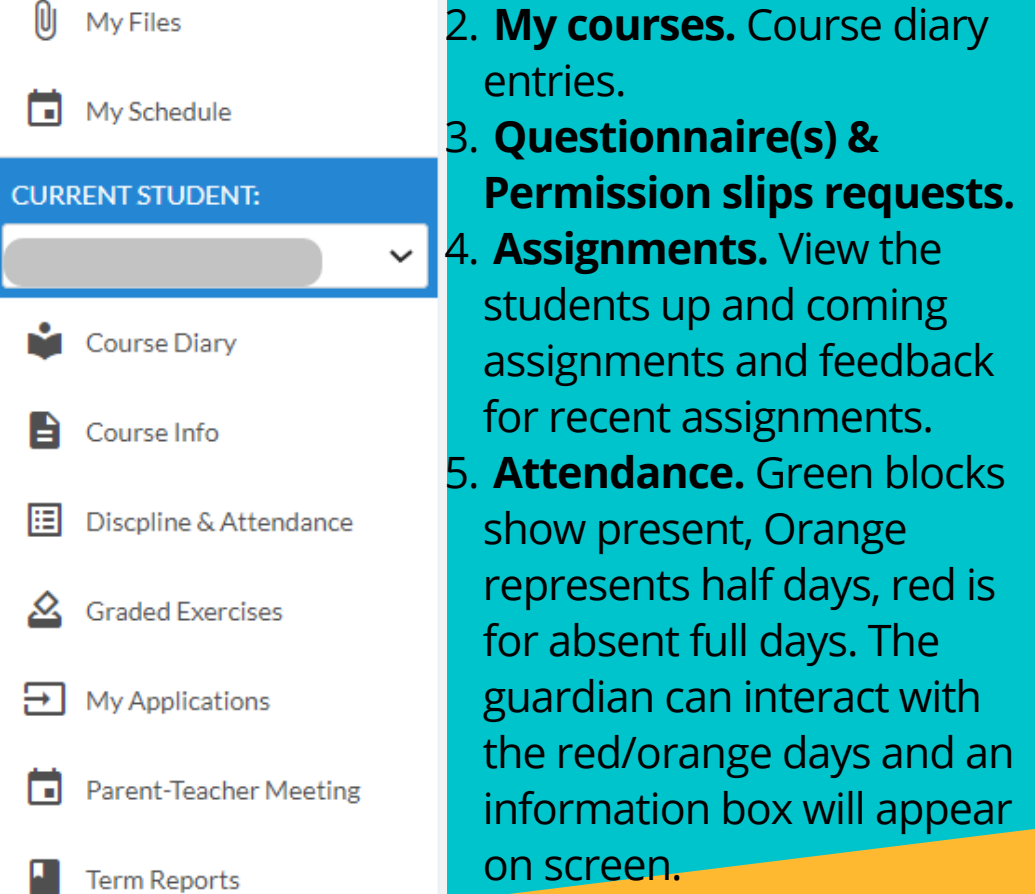

# halast<br>Eighth I

**What you see: Dashlets**

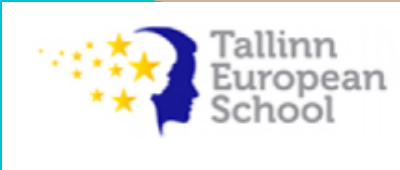

 $\Box$  Overview